# VLC iRemote

*Setup Instructions & Help*

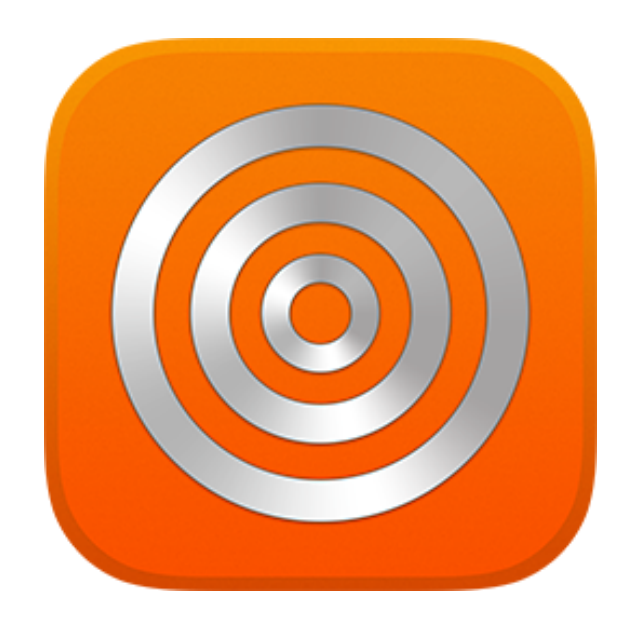

### 1. Prerequisites

- First make sure you installed the latest version of VLC. You can get it at www.videolan.org/vlc. VLC iRemote Pro ("the app") has been developed to work with VLC versions 1.1 and above, including 2.0, 2.1 and 2.2.
- Make sure your iPhone, iPad or iPod Touch are connected to the same network as the computer on which VLC is running.
- The app will only be able to discover and connect to VLC if it is running.
- Make sure you have run VLC at least once before trying to use the app with it.

#### 2. Preferences

In order for the app to be able to communicate to VLC, you need to turn on the http interface inside VLC and set the correct password.

- 1. Open VLC
- 2. Open *Preferences* (on Mac: *VLC* > *Preferences*, on Windows/Linux: *Tools* > *Preferences*)
- 3. Set the *Password* under *Lua HTTP* to vlcremote

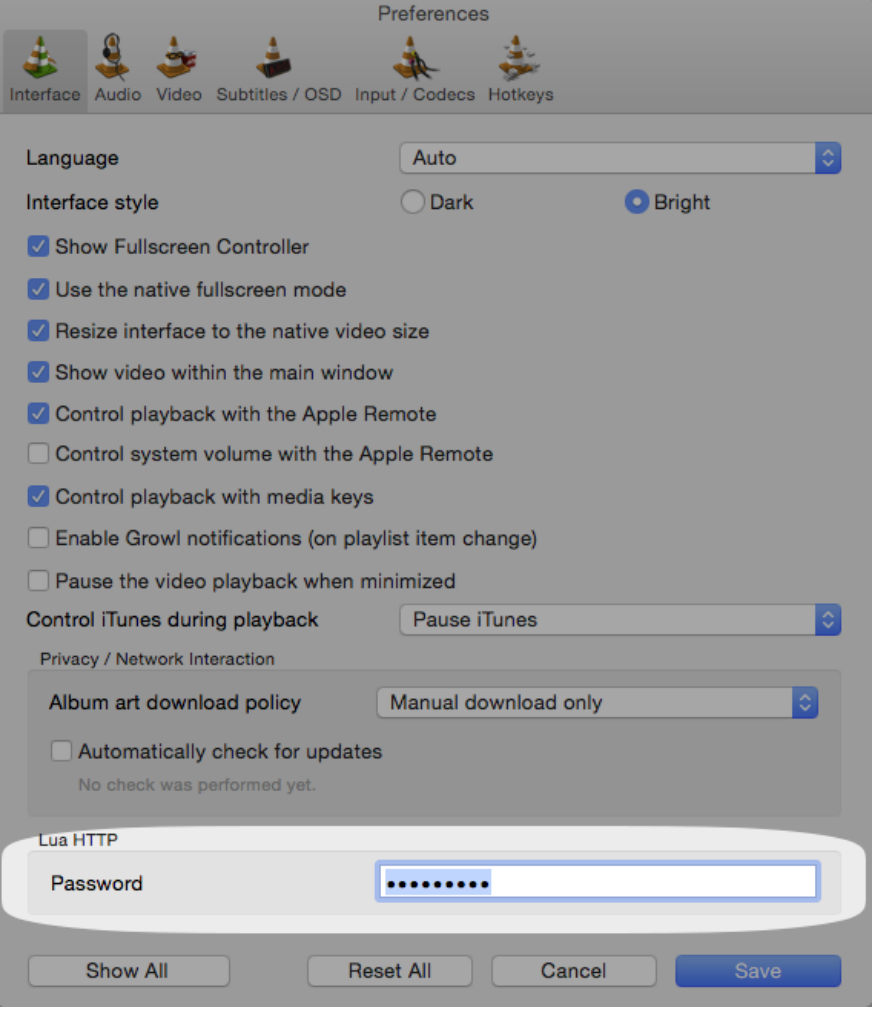

4. Click *Show all* (N.B. your VLC might look slightly different depending on version and OS)

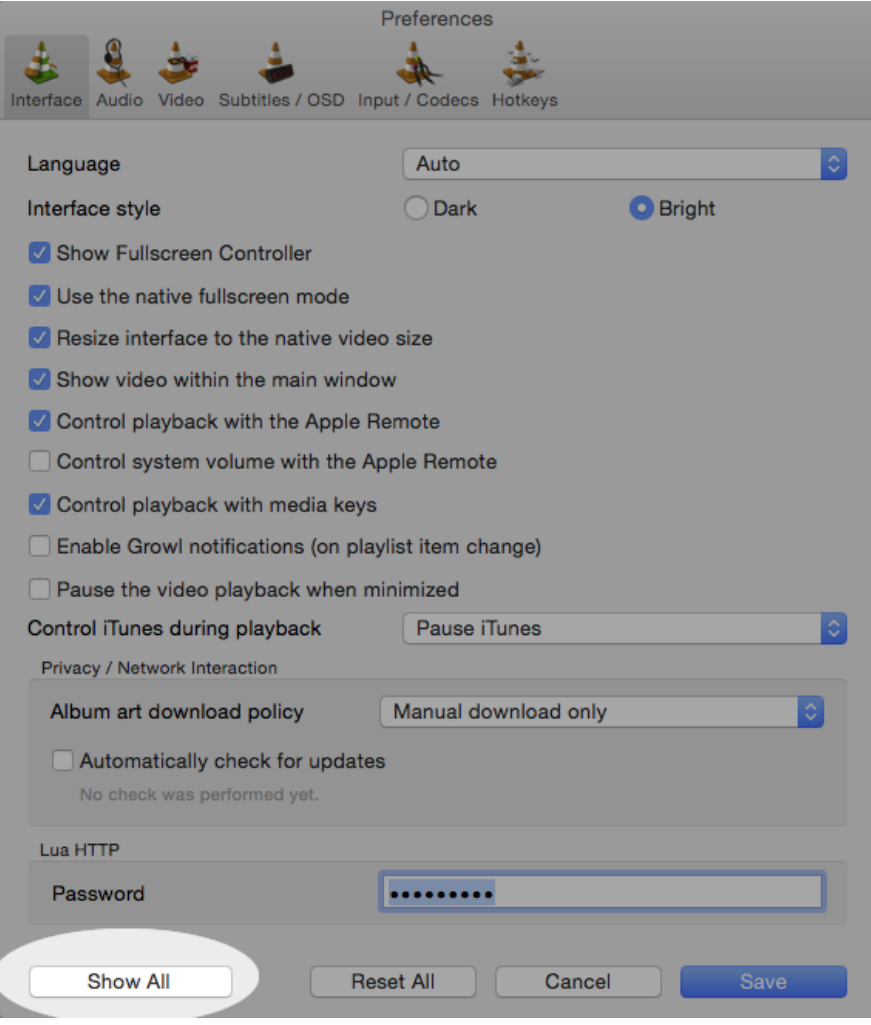

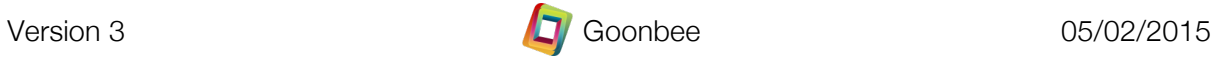

5. Navigate to *Interface* > *Main interfaces*

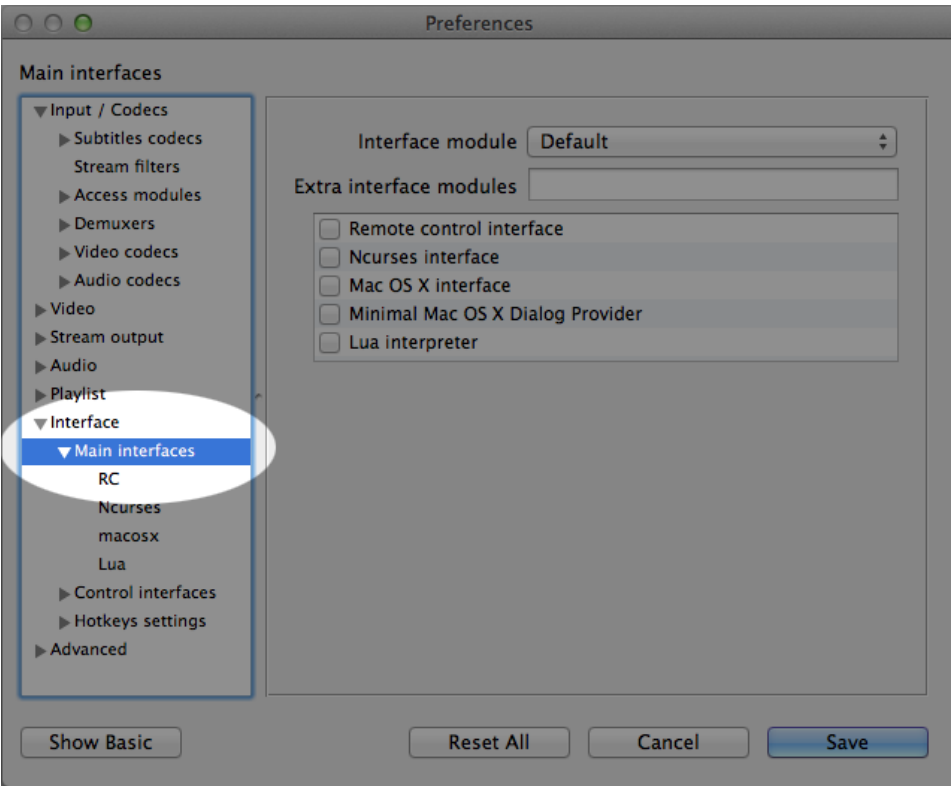

6. Type http into the *Extra interface modules* field

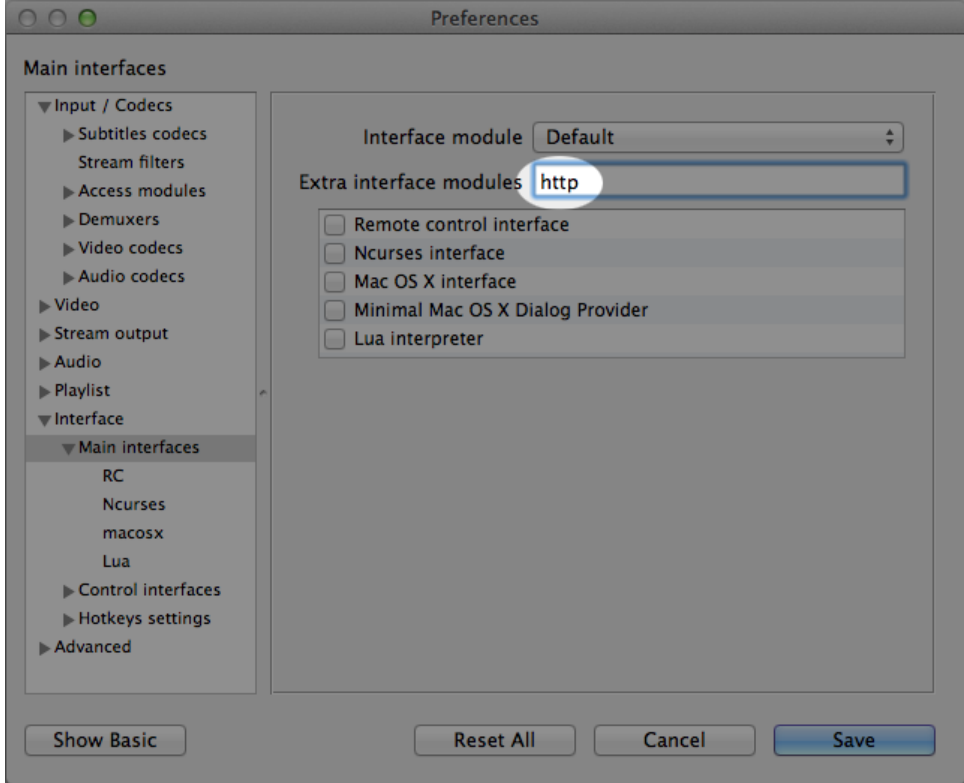

- 7. Save
- 8. Restart VLC
- **9.** If you get a firewall warning, allow and accept it

# 3. Hosts file (not required for VLC version 2.2 and above, only older 1.x, 2.0 and 2.1 versions require this step)

Now that you have enabled the http interface in VLC (which is what the app uses to talk to VLC) you also need to authorise your iPhone to communicate with VLC. You do this by editing a file called .hosts.

- 1. Open the .hosts file (N.B. it's a hidden file):
	- a. Mac: /Applications/VLC.app/Contents/MacOS/share/lua/http/.hosts
	- b. Windows 32-bit: C:\Program Files\VideoLAN\VLC\lua\http\.hosts
	- c. Windows 64-bit: C:\Program Files (x86)\VideoLAN\VLC\lua\http\.hosts
	- d. Linux: /usr/share/vlc/lua/http/.hosts
- 2. Uncomment the 6 lines below # private addresses. Your .hosts file should then look like this:

```
#
# Access-list for VLC HTTP interface
# $Id$
#
# localhost
::1
127.0.0.1
# link-local addresses
#fe80::/64
# private addresses
fc00::/7
fec0::/10
10.0.0.0/8
172.16.0.0/12
192.168.0.0/16
169.254.0.0/16
# The world (uncommenting these 2 lines is not quite safe)
#::/0
#0.0.0.0/0
```
- 3. Save the file
- 4. Restart VI C

## 4. Firewall

For the app to be able to talk to VLC, your computer's firewall must not block incoming connections. If you use a firewall, make sure that VLC can accept incoming connections on TCP port 8080.

## 5. Troubleshooting

Make sure you have configured VLC exactly according to this manual. If it still doesn't work, check out www.goonbee.com/support/vlc for more info.

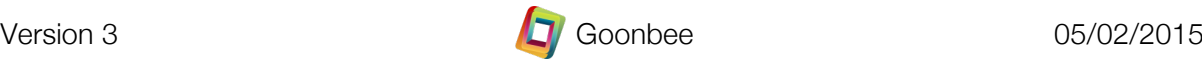